# **Table of Contents**

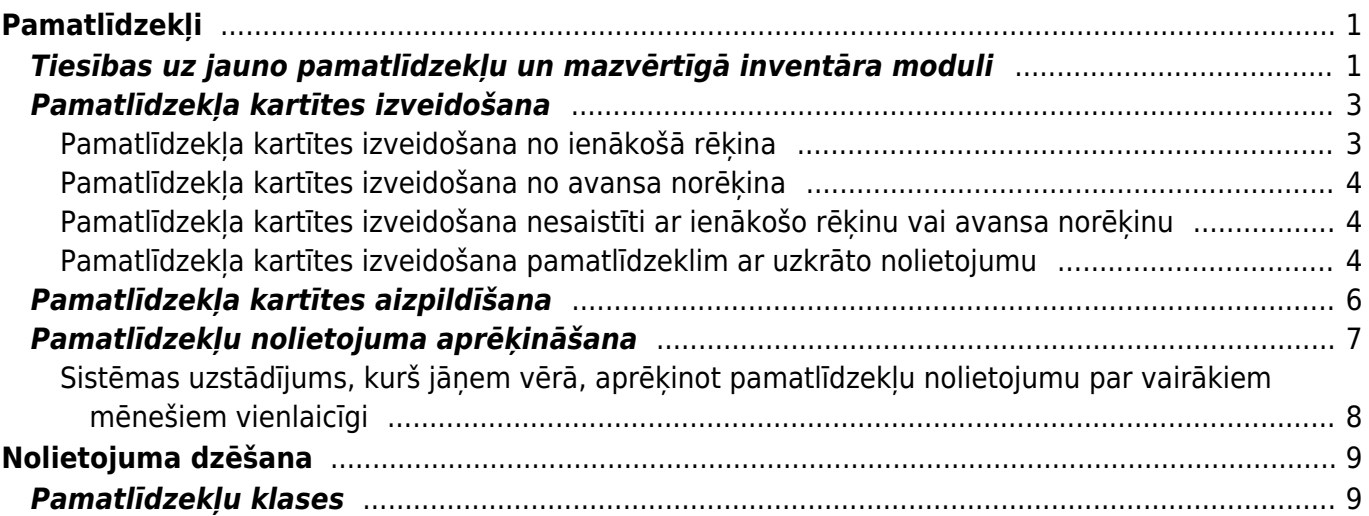

# <span id="page-2-0"></span>**Pamatlīdzekļi**

# <span id="page-2-1"></span>**Tiesības uz jauno pamatlīdzekļu un mazvērtīgā inventāra moduli**

["Directo" ir jauns pamatlīdzekļu un mazvērtīgā inventāra modulis ar jauniem dokumentiem,](https://wiki.directo.ee/_media/lv/lietotaju_grupa_super_-_mainit_tiesibas.png) [piemēram, jaunā dizaina pamatlīdzekļu kartītēm un](https://wiki.directo.ee/_media/lv/lietotaju_grupa_super_-_mainit_tiesibas.png) [dokumentu Pamatlīdzekļu norakstīšana.](https://wiki.directo.ee/lv/asset_write_off)

 Vecā dizaina pamatlīdzekļu un mazvērtīgā inventāra kartītes un ar tām saistītā darbību loģika sistēmā nākotnē vairs nebūs, tāpēc turpmāk ir jāizmanto tikai jaunais pamatlīdzekļu modulis un tajā ietilpstošie dokumenti, piemēram, pamatlīdzekļu kartītes jāveido jaunajā pamatlīdzekļu modulī.

Lai būtu pieejams jaunais pamatlīdzekļu un mazvērtīgā inventāra modulis, ir jāpievieno uz to tiesības. Sistēmā tiesības tiek noteiktas 2 veidos:

1) Parasti tiesības tiek noteiktas ar lietotāju grupām. Katras lietotāju grupas uzstādījumos ir jānorāda, kādas tiesības jāpiešķir grupā ietilpstošajiem lietotājiem un pēc tam sistēmas lietotāja kartītē jānorāda tā lietotāju grupa, kuras tiesības viņam jāpiešķir. Tad konkrētais lietotājs iegūst tādas tiesības, kādas ir norādītas lietotāju grupas uzstādījumos.

2) Retākos gadījumos nosaka arī lietotāju personīgās tiesības. Piemēram, lietotājs ir iekļauts lietotāju grupā un veicot viņa personīgo tiesību uzstādījumus, papildus lietotāju grupā norādītajām tiesībām var paplašināt vai ierobežot šī lietotāja personīgās tiesības.

Tā kā tiesības uz pamatlīdzekļiem un mazvērtīgo inventāru parasti tiek noteiktas ar lietotāju grupas uzstādījumiem, tad zemāk aprakstīts, kā pievienot lietotāju grupai tiesības uz jaunā moduļa dokumentiem:

1) No galvenās izvēlnes ir jāatver UZSTĀDĪJUMI → Galvenie uzstādījumi → Lietotāju grupas Tad tiks atvērts lietotāju grupu saraksts.

2) Pie grupas, kurai jāpiešķir tiesības uz jauno pamatlīdzekļu un mazvērtīgā inventāra moduli, ir jāuzspiež uz Mainīt tiesības.

![](_page_2_Picture_109.jpeg)

3) Tad tiks atvērts logs, kurā var noteikt lietotāju grupas tiesības uz dokumentiem. Ar dubultklikšķi jāieklikšķina tukšā laukā kolonnā **Modulis**.

![](_page_3_Picture_120.jpeg)

Tad tiks atvērts saraksts ar dokumentiem. Tajā ir jāizvēlas tie dokumenti, uz kuriem lietotāju grupai ir jāpiešķir tiesības. Šajā gadījumā jāizvēlas visi attēlā redzamie dokumenti.

Pievērsiet uzmanību, ka jāizvēlas tas dokuments Pamatlīdzekļi, kura kods ir inventar\_pv.

### **Modulis**

### **Nosaukums**

![](_page_3_Picture_121.jpeg)

Pēc dubultklikšķa veikšanas kolonnā **Modulis** dokumentu var atrast pēc tā nosaukuma, kurš ir kolonnā **NOSAUKUMS** un izvēlēties, uzspiežot uz koda, kurš ir kolonnā **KODS**.

Tā kā ir jānorāda vairāki dokumenti, tad dubultklikšķa veikšana laukā **Modulis** un dokumentu atrašana un izvēlēšanās, veicot klikšķi kolonnā **KODS**, jāveic vairākas reizes.

4) Kad visi nepieciešamie dokumenti ir norādīti, tad pie tiem kolonnā **Kā** jānorāda opcija **visus**, kas nosaka, ka jāpiešķir tiesības uz visām pamatlīdzekļu un mazvērtīgā inventāra kartītēm un ar tiem saistītajiem dokumentiem.

Pēc tam jāieliek ķeksīši pie tām tiesībām, kuras jāpiešķir saistībā ar šiem dokumentiem.

Ja jāpiešķir tiesības uz visām darbībām, tad ķeksīši jāieliek tāpat kā norādīts attēlā un, lai dokumentus un kartītes gadījumā, ja tām ir pievienotas izdrukas, varētu izdrukāt, kolonnā **Drukāt** jānorāda opcija **Jā**.

![](_page_3_Picture_122.jpeg)

5) Šobrīd ir ieteicams atstāt ierobežotas tiesības uz vecā moduļa pamatlīdzekļu kartītēm ar iespēju tās apskatīt, izdrukāt un apskatīt kartītēm piesaistītos pielikumus.

Lai noteiktu šādas tiesības, pie dokumenta, kura kods ir inventar, jāatstāj ķeksīši kolonnās **Šķirstīt**, **Kolonnas**, **Skatīt** un **Pielikumi** un kolonnā **Drukāt** jāatstāj opcija **Jā**. Pārējos pie dokumenta

inventar norādītos keksīšu ir ieteicams iznemt, lai nebūtu iespējams veikt darbības caur veco pamatlīdzekļu moduli.

![](_page_4_Picture_135.jpeg)

6) Lai saglabātu lietotāju grupas tiesībās norādītās izmaiņas, jānospiež poga Saglabāt.

![](_page_4_Picture_136.jpeg)

# <span id="page-4-0"></span>**Pamatlīdzekļa kartītes izveidošana**

Pamatlīdzekļa kartīti var izveidot vairākos veidos:

- [no ienākošā rēķina](#page-4-2),
- [no avansa norēķina,](#page-5-3)
- [nesaistīti ar ienākošo rēķinu vai avansa norēķinu](#page-5-4),
- izmantojot vairumimporta moduli, importējot sistēmā pamatlīdzekļu kartītes.

#### <span id="page-4-2"></span><span id="page-4-1"></span>**Pamatlīdzekļa kartītes izveidošana no ienākošā rēķina**

[Lai izveidotu pamatlīdzekļa kartīti no ienākošā rēķina:](https://wiki.directo.ee/_media/lv/1230_purchase_invoice_rows.png)

1) [Jāizveido un jāaizpilda ienākošais rēķins](https://wiki.directo.ee/lv/or_arve) par pamatlīdzekļa iegādi.

Rēķinā rindā, kura attiecas uz pamatlīdzekli, laukā **Konts** ir jānorāda pamatlīdzeklim atbilstošais aktīva konts, laukā **Kopā** ir jānorāda ar aktīva kontu saistītās pamatlīdzekļa iegādes izmaksas bez PVN un laukā **PVN kods** jānorāda piemērojamajai PVN likmei atbilstošais iegādes PVN kods.

![](_page_4_Picture_137.jpeg)

2) Jāiegrāmato rēķins - tajā jānospiež pogas Apstiprināt un Saglabāt.

3) Jāatver iegrāmatotā rēķina rindu 3. sadaļa un rindā, kurā norādīts pamatlīdzekļa aktīva konts, jānospiež poga **JAUNS PL**.

![](_page_4_Picture_138.jpeg)

4) Tad tiks atvērta pamatlīdzekļa kartīte, kurā jau būs norādīta ienākošajā rēķinā norādītā informācija (piemēram, piegādātājs, ienākošā rēķina numurs un iegādes datums).

#### 5) [Jāaizpilda pamatlīdzekļa kartīte.](#page-7-1)

Jāņem vērā, ka, veidojot pamatlīdzekļa kartīti no ienākošā rēķina, laukā **Nol.sākuma datums** būs norādīts ienākošā rēķina datums. Ja laukā **Nol.sākuma datums** norādītais datums nesakrīt ar

datumu, no kura jāsāk rēķināt nolietojums, tad šajā laukā jānorāda korektais nolietojuma sākuma datums.

### <span id="page-5-3"></span><span id="page-5-0"></span>**Pamatlīdzekļa kartītes izveidošana no avansa norēķina**

#### [Lai izveidotu pamatlīdzekļa kartīti no avansa norēķina:](https://wiki.directo.ee/_media/lv/avansa_norekins_par_pamatlidzekla_iegadi.png)

1) Vispirms jāizveido un jāaizpilda [avansa norēķins](https://wiki.directo.ee/lv/fin_kulutus), ar kuru tika iegādāts pamatlīdzeklis. Avansa norēķina rindā, kura attiecas uz pamatlīdzekļa iegādi, laukā **Konts** ir jānorāda pamatlīdzeklim atbilstošais aktīva konts, kā arī ir jānorāda pirkuma summa bez PVN, pirkumam piemērotajai PVN likmei atbilstošais PVN kods, piegādātājs, iegādes datums, attaisnojuma dokumenta numurs.

![](_page_5_Picture_145.jpeg)

[Ja nepieciešams, jānorāda arī objekts/objekti un/vai projekts.](https://wiki.directo.ee/_media/lv/poga_jauns_pl_avansa_norekina.png)

2) Jāiegrāmato avansa norēķins - tajā jānospiež pogas Apstiprināt un Saglabāt.

3) Jāatver iegrāmatotā avansa norēķina dokumenta rindu 3. sadaļa un rindā, kurā norādīts pamatlīdzekļa aktīva konts, jānospiež poga **JAUNS PL**.

![](_page_5_Picture_146.jpeg)

4) Tad tiks atvērta pamatlīdzekļa kartīte, kurā jau būs norādīta avansa norēķinā norādītā informācija (piemēram, pamatlīdzekļa sākotnējā vērtība, iegādes datums, aktīva konts).

#### 5) [Jāaizpilda pamatlīdzekļa kartīte.](#page-7-1)

Jāņem vērā, ka, veidojot pamatlīdzekļa kartīti no avansa norēķina, pamatlīdzekļa kartītes laukā **Nol. sākuma datums** būs norādīts attaisnojuma dokumenta, ar kuru iegādāts pamatlīdzeklis, datums. Ja laukā **Nol. sākuma datums** norādītais datums nesakrīt ar datumu, no kura jāsāk rēķināt nolietojums, tad šajā laukā jānorāda korektais nolietojuma sākuma datums.

### <span id="page-5-4"></span><span id="page-5-1"></span>**Pamatlīdzekļa kartītes izveidošana nesaistīti ar ienākošo rēķinu vai avansa norēķinu**

Galvenajā izvēlnē jādodas uz kolonnu FINANSES → DOKUMENTI → Pamatlīdzekļi → jānospiež poga Pievienot jaunu.

Tad tiks atvērta jauna pamatlīdzekļa kartīte, kura [jāaizpilda](#page-7-1) un pēc tam jāsaglabā.

### <span id="page-5-2"></span>**Pamatlīdzekļa kartītes izveidošana pamatlīdzeklim ar uzkrāto nolietojumu**

[Pamatlīdzekļu ar uzkrāto nolietojumu ievade ievades mērķis ir ievadīt sistēmā pamatlīdzekļus ar to](https://wiki.directo.ee/_media/lv/sistemas_uzstadijums_datums_uz_kuru_tiks_ievadits_pamatlidzeklu_uzkratais_nolietojums.png) [uzkrāto nolietojumu uz datubāzes lietošanas sākuma datumu, lai tiem sistēmā būtu pareizs uzkrātais](https://wiki.directo.ee/_media/lv/sistemas_uzstadijums_datums_uz_kuru_tiks_ievadits_pamatlidzeklu_uzkratais_nolietojums.png) [nolietojums un atlikusī vērtība.](https://wiki.directo.ee/_media/lv/sistemas_uzstadijums_datums_uz_kuru_tiks_ievadits_pamatlidzeklu_uzkratais_nolietojums.png)

Šī darbība neveido grāmatojumus un atlikumus kontos - ar pamatlīdzekļiem saistīto kontu sākuma atlikumi jāievada sistēmā atsevišķi, izveidojot dokumentu transakcija (par transakcijām sistēmā tiek saukti grāmatojumi).

Lai ievadītu pamatlīdzekļu, kuriem ir uzkrātais nolietojums, kartītes:

1) Vispirms pie sistēmas uzstādījuma **Datums, uz kuru tiks ievadīts pamatlīdzekļu uzkrātais nolietojums** ir jānorāda datums, uz kuru ir aprēķināts pamatlīdzekļu uzkrātais nolietojums. Piemēram, ja datubāzes lietošanas sākuma datums ir 01.01.2023, tad uzkrātais nolietojums jāievada uz 31.12.2022:

Datums, uz kuru tiks ievadīts pamatlīdzekļu uzkrātais nolietojums

31.12.2022

Tikai pēc tam var veidot pamatlīdzekļu, kuriem ir uzkrātais nolietojums, kartītes.

 Kamēr pie sistēmas uzstādījuma **Datums, uz kuru tiks ievadīts pamatlīdzekļu uzkrātais nolietojums** ir norādīts datums, uz kuru ir aprēķināts pamatlīdzekļu uzkrātais nolietojums, tikmēr sistēmā nedrīkst vadīt tādu pamatlīdzekļu, kuriem **nav** uzkrātais nolietojums, kartītes. (Šajā piemērā tie būtu pamatlīdzekļi, kuriem nolietojuma sākuma datums ir sākot no 01.01.2022 vai vēlāk.)

2) Ja pamatlīdzekļu kartītes tiek veidotas manuāli, tad, lai izveidotu pamatlīdzekļa kartīti, no galvenās izvēlnes jādodas uz kolonnu FINANSES → DOKUMENTI → Pamatlīdzekļi → jānospiež poga Pievienot jaunu.

Tad tiks atvērta jauna pamatlīdzekļa kartīte.

#### 3)

- Kartītes laukā **Kods** jānorāda pamatlīdzekļa kartītes kods;
- Laukā **Nosaukums** jāieraksta pamatlīdzekļa nosaukums;
- Laukā **Nol. sākuma datums** jāieraksta nolietojuma sākuma datums;
- Laukā **Iegādes datums** jānorāda pamatlīdzekļa iegādes datums.

• Ja pamatlīdzekļi tiek iedalīti [klasēs](#page-10-2), tad laukā **Klase** jānorāda klase, kurā ietilpst pamatlīdzeklis. Pēc klases norādīšanas pamatlīdzekļa kartītē nonāks klasē norādītie konti un nolietojuma procentu likme gadā.

• Ja pamatlīdzekļi netiek iedalīti klasēs vai ja klasē nav norādīti visi konti, tad tie jānorāda

pamatlīdzekļa kartītē manuāli. Tas pats attiecas uz nolietojuma procentu likmi gadā (kartītes lauks **Nolietojums %**).

Pamatlīdzekļa iegādes cenu un uzkrāto nolietojumu šajā solī vēl nav jānorāda.

4) Kartītē jānospiež poga Saglabāt.

5) Laukā **Sākotnējā vērtība** jāieraksta pamatlīdzekļa sākotnējā vērtība, un laukā **Nolietojums (uzkr.)** jāieraksta pamatlīdzekļa uzkrātais nolietojums uz to datumu, kurš ir norādīts pie sistēmas uzstādījuma **Datums, uz kuru tiks ievadīts pamatlīdzekļu uzkrātais nolietojums**.

![](_page_7_Picture_161.jpeg)

6) Kartītē jānospiež poga Saglabāt.

Tādējādi tiks reģistrēta pamatlīdzekļa uzkrātā nolietojuma summa (bez grāmatojuma jeb transakcijas) un mainīsies pamatlīdzekļa atlikusī vērtība.

Turpmāk šim pamatlīdzeklim nolietojums tiks rēķināts tikai sākot ar nākamo mēnesi pēc tā datuma, uz kuru jau ir reģistrēts uzkrātais nolietojums (šajā piemērā - sākot no 2022. gada janvāra).

7) Kad visi pamatlīdzekļi ar uzkrāto nolietojumu ir ievadīti, tad no sistēmas uzstādījuma **Datums, uz kuru tiks ievadīts pamatlīdzekļu uzkrātais nolietojums** ir jāizdzēš iepriekš norādītais datums tā, lai lauks pie šī uzstādījuma būtu tukšs:

Aktīvu datums, ievadot bilances

8) No galvenās izvēlnes jādodas uz kolonnu FINANSES → ATSKAITES → Uzturēšana → jāatver atskaites sadaļa **Roboti**

Jānospiež poga Izpildīt pie **Atjaunināt pamatlīdzekļu vēsturi** Tikai pēc tam pamatlīdzekļiem var rēķināt nolietojumu.

## <span id="page-7-1"></span><span id="page-7-0"></span>**Pamatlīdzekļa kartītes aizpildīšana**

Šeit aprakstīts, kā jāaizpilda pamatlīdzekļa, kuram vēl nav uzkrātais nolietojums, kartīte.

Pamatlīdzekļa kartītē jāaizpilda lauki:

- Kods pamatlīdzekļa kartītes kods "Directo" sistēmā.
- **Nosaukums** pamatlīdzekļa nosaukums.
- Ja nepieciešams, laukā **Komentārs** var ierakstīt komentāru par pamatlīdzekli.

• **Klase** – ja pamatlīdzekļi tiek iedalīti klasēs, tad šajā laukā norāda pamatlīdzekļu klasi, kurā ir pamatlīdzeklis (šis nav obligāti aizpildāms lauks). Pēc klases norādīšanas pamatlīdzekļa kartītē tiks norādīti klases kartītē norādītie grāmatvedības konti un nolietojuma procentu likme gadā.

- **Nol. sākuma datums** datums, no kura jāsāk rēķināt pamatlīdzekļa nolietojums.
- **Sākotnējā vērtība**.
- **Nolietojums** pamatlīdzekļa nolietojuma procentu likme gadā.

• **Iegādes datums** - pamatlīdzekļa iegādes datums. Ja pamatlīdzekļa kartīte tika veidota no ienākošā rēķina, tad šajā laukā jau būs norādīts ienākošā rēķina datums.

• **Piegādātājs** - piegādātājs, no kura nopirkts pamatlīdzeklis. Ja pamatlīdzekļa kartīte tika veidota no ienākošā rēķina, tad šajā laukā jau būs norādīts ienākošajā rēķinā norādītais piegādātājs.

• **Ien. rēķins** - šajā laukā no "Directo" ievadītajiem ienākošajiem rēķiniem var norādīt ienākošo

rēķinu, ar kuru tika nopirkts pamatlīdzeklis. Ja pamatlīdzekļa kartīte sistēmā tika izveidota no ienākošā rēķina, tad šis lauks jau būs aizpildīts.

• Laukā **Atbildīgais** var norādīt par pamatlīdzekli atbildīgo personu. To var izvēlēties no lietotāju saraksta.

• Ja pamatlīdzeklis ir saistīts ar konkrētu projektu, tad pamatlīdzekļa kartītes laukā **Projekts** jānorāda atbilstošais projekts. Norādītais projekts nonāks ar pamatlīdzekli saistītajos grāmatojumos, piemēram, nolietojuma un norakstīšanas grāmatojumā.

• Ja pamatlīdzeklis ir saistīts ar konkrētu objektu (vai vairākiem objektiem - katru no atšķirīga objektu līmeņa), tad pamatlīdzekļa kartītes laukā **Objekts** jānorāda atbilstošais objekts (vai vairāki objekti katrs no atšķirīga objektu līmena). Norādītais objekts/objekti nonāks ar pamatlīdzekli saistītajos grāmatojumos, piemēram, nolietojuma un norakstīšanas grāmatojumā.

Lai pamatlīdzeklim pēc lineārās metodes varētu aprēķināt nolietojumu, pamatlīdzekļa kartītē obligāti jābūt norādītiem sekojošajiem 6 grāmatvedības kontiem:

- **Veids** pamatlīdzekļa aktīva konts, piemēram, 1230.
- **Nolietojums (uzkr.)** pamatlīdzekļa uzkrātā nolietojuma konts.
- **Nolietojums** pamatlīdzekļa nolietojuma izmaksu konts.
- **Norakstīšanas konts** izdevumu konts pamatlīdzekļa norakstīšanai.
- **Pārd. ieņēmumi** pamatlīdzekļa pārdošanas ieņēmumu konts.
- **Pārd. izdevumi** pamatlīdzekļa pārdošanas izdevumu konts.

Lai saglabātu pamatlīdzekļa kartīti un tajā veiktās izmaiņas, kartītē jānospiež poga Saglabāt.

# <span id="page-8-0"></span>**Pamatlīdzekļu nolietojuma aprēķināšana**

Pirms pamatlīdzekļu nolietojuma aprēķināšanas jāpārliecinās, ka visās pamatlīdzekļu kartītēs ir norādīts pareizs nolietojuma sākuma datums, aprēķina metode, nolietojuma procentu likme gadā, sākotnējā vērtība, grāmatvedības konti utml.

 Ja nolietojums tiks rēķināts par vairākiem mēnešiem vienlaicīgi, tad pirms nolietojuma aprēķināšanas jāpārbauda, vai sistēmas uzstādījums, kurš ir aprakstīts [šeit](#page-9-1), ir iestatīts tā, kā nepieciešams un, ja nav, tad jāiestata tas uz nepieciešamo opciju.

Lai aprēķinātu pamatlīdzekļu nolietojumu:

1) No galvenās izvēlnes jādodas uz kolonnu FINANSES → DOKUMENTI → Pamatlīdzekļi → jānospiež poga Aprēķināt nolietojumu.

![](_page_8_Figure_20.jpeg)

#### • **Intervāls** - finanšu intervāls, no kura nolietojuma grāmatojumam jāpiešķir numurs,

• **Mēnesis un gads**, par kuru jāaprēķina nolietojums.

 Ja pirms norādītā mēneša nolietojums "Directo" netika rēķināts, tad nolietojums automātiski tiks aprēķināts arī par tiem iepriekšējiem mēnešiem, par kuriem nolietojums iepriekš netika aprēķināts.

 Ja daļai pamatlīdzekļu par norādīto mēnesi nolietojums jau ir aprēķināts, tad šajā reizē aprēķinot nolietojumu, nolietojums tiks aprēķināts tikai tiem pamatlīdzekļiem, kuriem tas par norādīto mēnesi iepriekš vēl netika aprēķināts.

• Ja nolietojums jāaprēķina nevis visiem pamatlīdzekļiem, bet tikai kādam konkrētam pamatlīdzeklim, tad laukā **Pamatlīdzekļi** jānorāda pamatlīdzeklis, kuram jāaprēķina nolietojums. Ja nolietojums

jāaprēķina visiem pamatlīdzekļiem, tad šis lauks jāatstāj tukšs.

![](_page_9_Picture_109.jpeg)

3) Jānospiež poga OK. Tad tiks izveidots nolietojuma grāmatojums.

 No pamatlīdzekļu kartītēm nolietojuma grāmatojumu varēs atvērt, kartītes sadaļā **Darbības** uzspiežot uz nolietojuma grāmatojuma numura.

Pēc pamatlīdzekļu nolietojuma aprēķināšanas būs palielinājies pamatlīdzekļu uzkrātais nolietojums un samazinājusies pamatlīdzekļu atlikusī vērtība. Pamatlīdzekļu kartītēs uzkrātā nolietojuma vērtība redzama laukā **Nolietojums (uzkr.)**, bet atlikusī vērtība redzama laukā **Atlikusī vērtība**.

### <span id="page-9-1"></span><span id="page-9-0"></span>**Sistēmas uzstādījums, kurš jāņem vērā, aprēķinot pamatlīdzekļu nolietojumu par vairākiem mēnešiem vienlaicīgi**

[Ja pamatlīdzekļu nolietojums tiek rēķināts par vairākiem mēnešiem vienlaicīgi, tad ir jāņem vērā, ka](https://wiki.directo.ee/_media/lv/uzstadijumu_meklesana_-_nolietojums.png) [sistēmas uzstādījums](https://wiki.directo.ee/_media/lv/uzstadijumu_meklesana_-_nolietojums.png) **Pamatlīdzekļu nolietojums tiek periodizēts** nosaka, vai pamatlīdzekļu nolietojums tiek iegrāmatots uz pēdējo nolietojuma mēnesi vai arī katra mēneša nolietojums tiek iegrāmatots katrā konkrētajā mēnesī.

Lai apskatītu, kā šis uzstādījums ir uzstādīts un nepieciešamības gadījumā to mainītu:

1) No galvenās jādodas uz UZSTĀDĪJUMI → Sistēmas uzstādījumi

2) Meklēšanas lauciņā jāieraksta nolietojums un jānospiež taustiņš Enter vai jāuzspiež uz uzstādījumu meklēšanas ikonas.

![](_page_9_Picture_110.jpeg)

3) Tad tiks parādīts uzstādījums **Pamatlīdzekļu nolietojums tiek periodizēts**. Uzstādījuma opcija **nē**, aprēķinot pamatlīdzekļu nolietojumu par vairākiem mēnešiem, pamatlīdzekļu nolietojums tiek iegrāmatots uz pēdējo nolietojuma mēnesi, bet opcija **jā** nozīmē, ka katra mēneša nolietojums tiek iegrāmatots uz katru konkrēto mēnesi. Standarta gadījumos ir ieteicams pie šī uzstādījuma norādīt

D jā

nē

Pamatlīdzekļu nolietojums tiek periodizēts

4) Ja ir nepieciešams nomainīt to, kā šis uzstādījums ir iestatīts, tad pie uzstādījuma jānorāda nepieciešamā opcija un pēc tam jānospiež poga Saglabāt.

# <span id="page-10-0"></span>**Nolietojuma dzēšana**

Pamatlīdzekļa nolietojumu var izdzēst, izdzēšot nolietojuma grāmatojumu.

 Nepieciešamība dzēst nolietojuma grāmatojumu var rasties, ja nolietojums tika aprēķināts nepareizi (piemēram, ja, aprēķinot nolietojumu, pamatlīdzekļu kartītēs bija norādīta nekorekta informācija: nepareizs nolietojuma sākuma datums, sākotnējā vērtība vai nolietojuma procentāulā likme gadā).

Lai izdzēstu nolietojuma grāmatojumu:

1) Vispirms jāatver nolietojuma grāmatojums, kurš jāizdzēš. Nolietojuma grāmatojumu var atrast vairākos veidos:

• Atverot kāda pamatlīdzekļa, kuram tika aprēķināts nekorekts nolietojums, kartīti. Pēc tam no kartītes sadaļas **Darbības** jāatver dzēšamais grāmatojums (lai to izdarītu, jāuzpsiež uz grāmatojuma numura).

• Atverot dokumentu sarakstu Transakcijas (tas atrodas galvenās izvēlnes kolonnā FINANSES). Tad tiks atvērts saraksts ar grāmatojumiem. Sarakstā jāatlasa grāmatojumi, kuru tips ir **INV**.

![](_page_10_Picture_125.jpeg)

Pēc tam jāatrod nepieciešamais nolietojuma grāmatojums un tas jāatver - jāuzklikšķina uz grāmatojuma numura.

Atverot grāmatojumu jāpārliecinās, ka tas ir grāmatojums, kuru nepieciešams izdzēst.

2) Lai izdzēstu grāmatojumu, tajā jānospiež poga Dzēst.

3) Pēc tam parādīsies lodziņš, kurā, lai izdzēstu nolietojumu, jānospiež poga OK.

# <span id="page-10-2"></span><span id="page-10-1"></span>**Pamatlīdzekļu klases**

Lai ātrāk aizpildītu pamatlīdzekļu kartītes, var izveidot pamatlīdzekļu klases. Pamatlīdzekļu klases noder, arī atlasot informāciju atskaitēs par pamatlīdzekļiem.

Pamatlīdzekļu klašu kartītēs var norādīt ar pamatlīdzekļiem saistītos grāmatvedības kontus un nolietojuma procentu likmi gadā. Kad pamatlīdzekļa kartītē tiek norādīta pamatlīdzekļu klase, tad pamatlīdzekļa kartītē nonāk pamatlīdzekļu klases kartītē norādītie konti un nolietojuma procentu likme gadā.

Lai izveidotu pamatlīdzekļu klases kartīti:

1) No galvenās izvēlnes jādodas uz UZSTĀDĪJUMI → Finanšu uzstādījumi → Pamatlīdzekļu klases → jānospiež poga Pievienot jaunu.

2) Tad tiks atvērta jauna pamatlīdzekļu klases kartīte. Tajā noteikti jānorāda:

• Pamatlīdzekļu klases **Kods** (tajā nevajag iekļaut garumzīmes, mīkstinājuma zīmes un simbolus; pēc kartītes saglabāšanas kods vairs nebūs maināms);

• Laukā **Nosaukums** jānorāda pamatlīdzekļu klases nosaukums.

3) Pamatlīdzekļu klases kartītē var norādīt šos 6 grāmatvedības kontus, kuri ir obligāti jānorāda pamatlīdzekļu kartītēs:

- **Uzkrāt. noliet. konts** pamatlīdzekļu uzkrātā nolietojuma konts.
- **Nolietojuma izmaksu konts** pamatlīdzekļu nolietojuma izmaksu konts.
- **Konts norakstīšanai**.
- **Aktīva konts** pamatlīdzekļu aktīva konts (piemēram, 1230).
- **Pārd. ieņēmumi** pamatlīdzekļu pārdošanas ieņēmumu konts.
- **Pārd. izdevumi** pamatlīdzekļu pārdošanas izdevumu konts.

• **NOLIET %** - pamatlīdzekļu nolietojuma procentu likme gadā.

• **VIRSKLASE** - pamatlīdzekļu klases virsklase. Virsklase var tikt ņemta vērā un atspoguļota atskaitēs par pamatlīdzekļiem. Ja pamatlīdzekļu klases kartītē tiek norādīta virsklase, tad, pirmkārt, sistēmā ir jābūt izveidotai konkrētās virsklases kartītei un, otrkārt, virsklase nedrīkst tikt norādīta pamatlīdzekļu kartītēs – virsklasi var norādīt tikai pamatlīdzekļu klašu kartītēs, bet pamatlīdzekļu kartītēs tiek norādītas virsklasē ietilpstošās apakšklases.

Virsklase nav obligāti aizpildāms pamatlīdzekļu klases kartītes lauks – tas jāaizpilda tikai tad, ja pamatlīdzekļu klase ietilpst citā klasē.

• **TIPS** - jānorāda, vai klasē ietilpst pamatlīdzekļi vai mazvērtīgais inventārs. Tips jānorāda visu klašu kartītēs. Izņēmums ir virsklases, kuras netiek norādītas pamatlīdzekļu un mazvērtīgā inventāra kartītēs - šādām klasēm tipu var nenorādīt.

4) Lai saglabātu klases kartīti, tajā jānospiež poga Saglabāt.

From: <https://wiki.directo.ee/> - **Directo Help**

Permanent link: **<https://wiki.directo.ee/lv/asset>**

Last update: **2023/11/08 12:45**